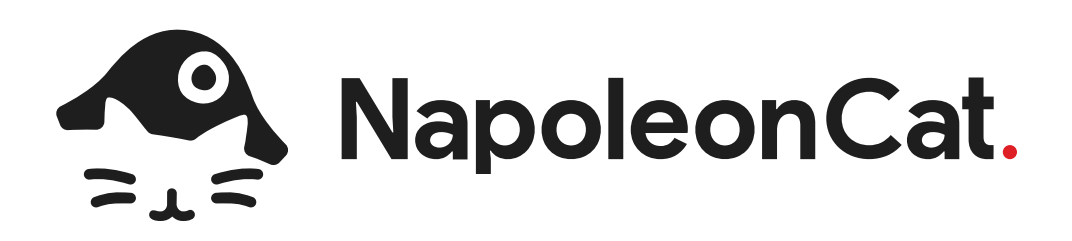

# ご利用マニュアル 2023,08.20

試用版を含む新規登録ユーザー用

株式会社ビー・オー・スタジオ www.bostudio.co.jp 〒150-0036 東京都渋谷区南平台町2-12 渋谷南平台ビル4F

T 03-5784-1045 F 03-5784-1046

 $\bullet\bullet\bullet$ 

 $\bullet\bullet\bullet$ 

● ご利用の注意点

#### 登録画面

- 最初に始めることは?
- 1. プロフィールとフォローを追加
- 2. プロフィールを追加
- 2. プロフィールを追加
- 2. プロフィールを追加
- 3. フォローを追加
- 4. 画面説明
- プロフィール数の確認と試用版のデフォルト設定
- 5 プロフィールの数え方
- 5. プロフィールの数え方
- 5. プロフィールの数え方
- 6. 解約手続き
- 【Tips】facebookページでユーザーに管理権限を与える方法①
- 【Tips】facebookページでユーザーに管理権限を与える方法②
- 【Tips】facebookページでユーザーに管理権限を与える方法③
- 【Tips】Instagramとfacebookの連携、ビジネスアカウント(プロフィール)の開設
- 投稿機能 (P22~)
- NapoleonCat機能対応表

# ご利用の注意点

- 1. NapoleonCatは、Facebook APIを利用してデータを取得、提供するサービスです。Facebookで「ビジネス 統合」をして、アカウントと連携が必要となります。 Facebookビジネスアカウントの登録については[、こちら](https://ja-jp.facebook.com/help/502981923235522)をご覧ください。NapoleonCatへの連携の動画は [YouTube](https://youtu.be/WFTB_D-_S4o)に公開をしています。
- 2. NapoleonCatは、ソーシャルメディアのプラットフォームに改変やアップデート、あるいはサーバの不具合な ど諸事情が重なった場合には、インサイトデータが取得できなかったり、差異があったりするケースがござい ます。なにとぞご了承ください。
- 3. NapoleonCatは、FacebookおよびInstagramの「プロフィールの追加」(SNSアカウントの連携)作業にあ たり、Facebookページで管理者権限をもっているユーザーの操作が必要です。プロフィール追加の際には、 管理者権限をお持ちかどうか、ご確認をお願いいたします。 5ページの【Tips①】を参照
- 4. 「プロフィ―ルの追加」を行う前に、ご使用のブラウザのブロックを解除してください。 ブラウザのアドレスバーの左端にはる「」アイコンをクリックし、NapoleonCatの操作時にはポップアップ の「ブロック解除」をします。

#### NapoleonCatにログインしている状態で、以下の操作をお願いします。

- Edgeの場合:右端の「…」をクリック→「⚙設定」を開く→「プライバシーとセキュリティ」を 開く→「ポップアップをブロックする」をオフにします。
- Chromeの場合:右端の「: | をクリック→「♡設定」を開く→「プライバシーとセキュリティ」 を開く→「ポップアップとリダイレクト」で、「NapoleonCat」を「許可」に追加します。
- 5. 試用期間中は、100万フォロワーを超えるアカウント (プロフィール) の分析はできません。100万フォロワー 以上のアナリティクスをご覧になる場合は、有料のお申し込み後をされてからプロフィールに追加をお願いし ます。本登録後は、フォロワーの上限設定はございません。

NapoleonCat[はFacebookのマーケティングパートナーで](https://cutt.ly/FtjBCyi)す。

# NapoelonCatにアカウントを登録

2週間の無料試用期間中はクレジットカード登録は不要です。

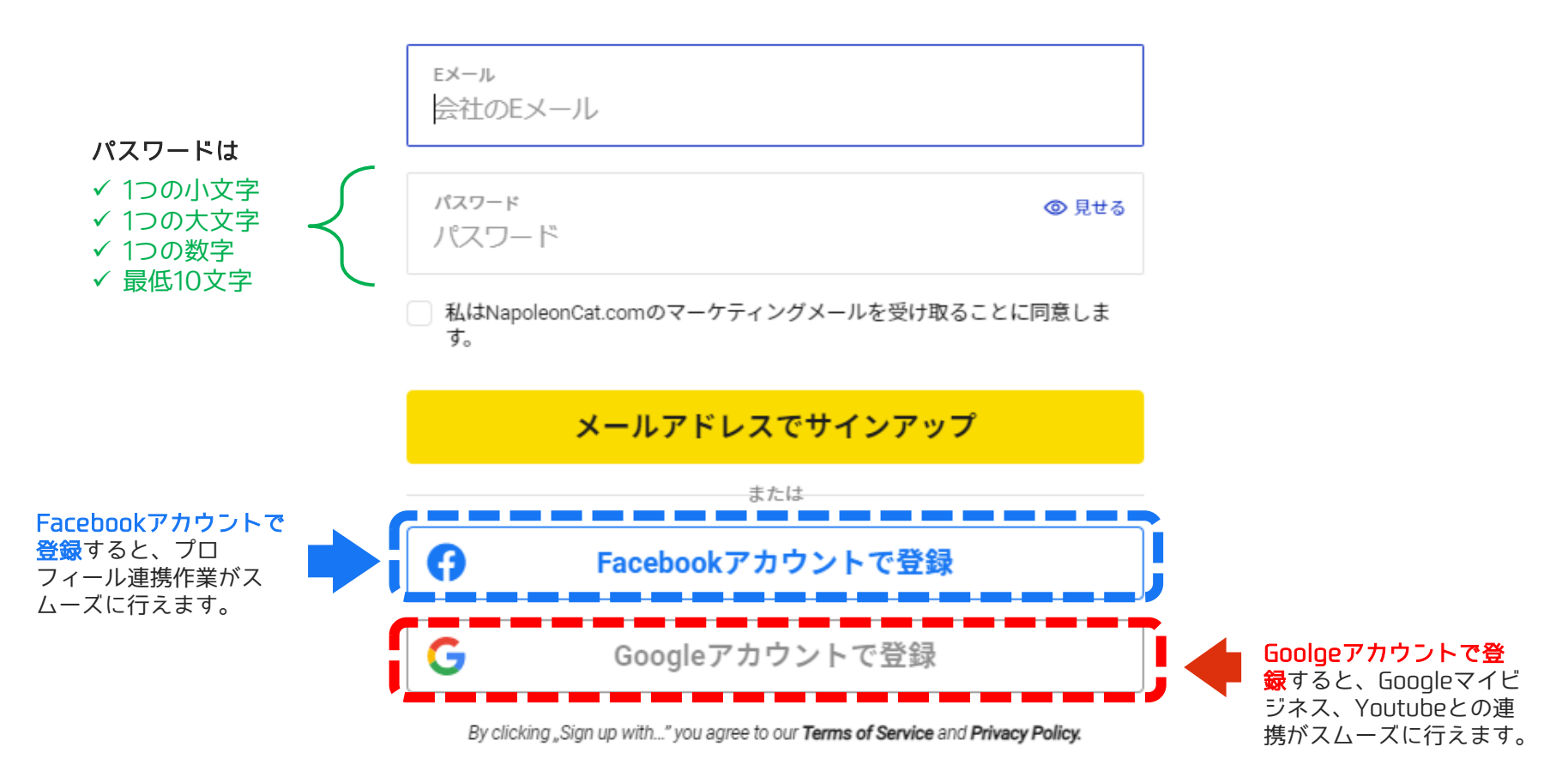

アカウントはお持ちですか? ここからログイン

ログイン

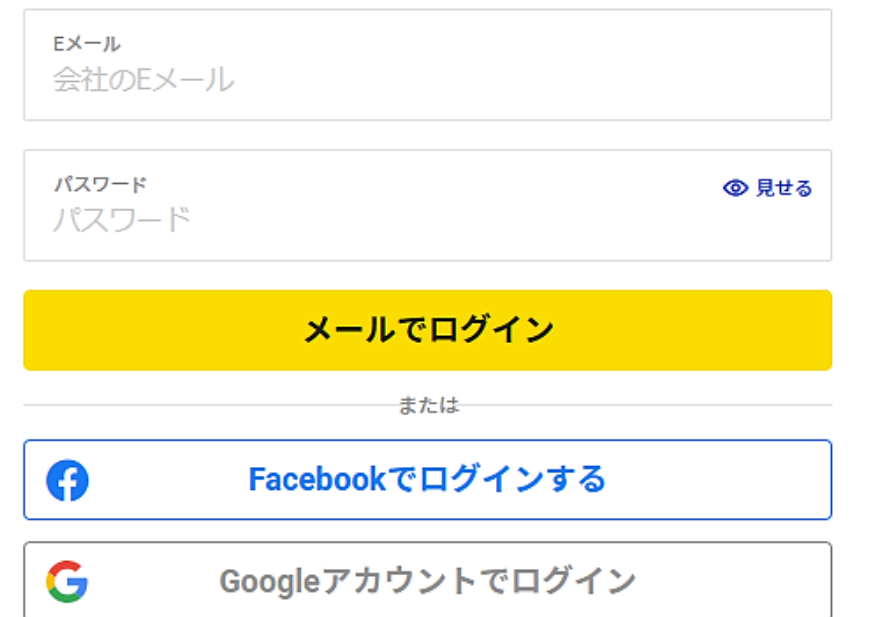

パスワードをお忘れですか? アカウントを持っていないのですか? サインアップ

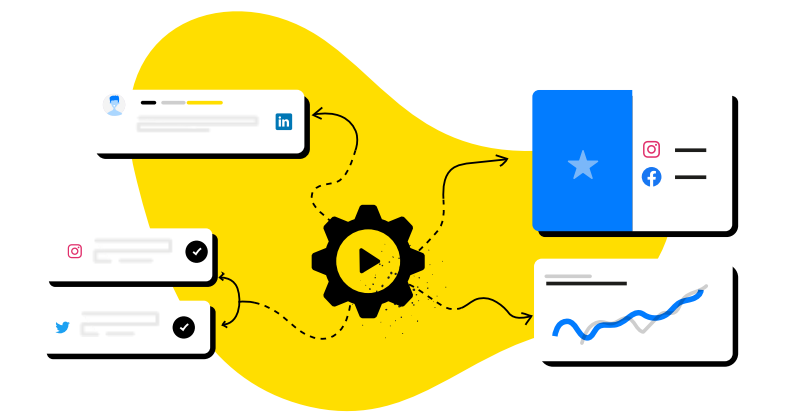

### チームを作ってメンバーを招待 みんじょう 競合ブランドをモニタリング

最初に登録をしたユーザーが「オーナーアカウント」 権限を所有して新規作成したチームにメンバーを追加 して、コミュニティのプロフィールを管理します。 NapoleonCatはメンバー個々に「管理者」、「ユー ザー」、「クライアント」の3つの割り当てを用意し ています。

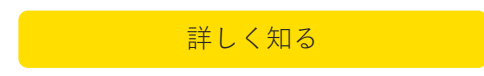

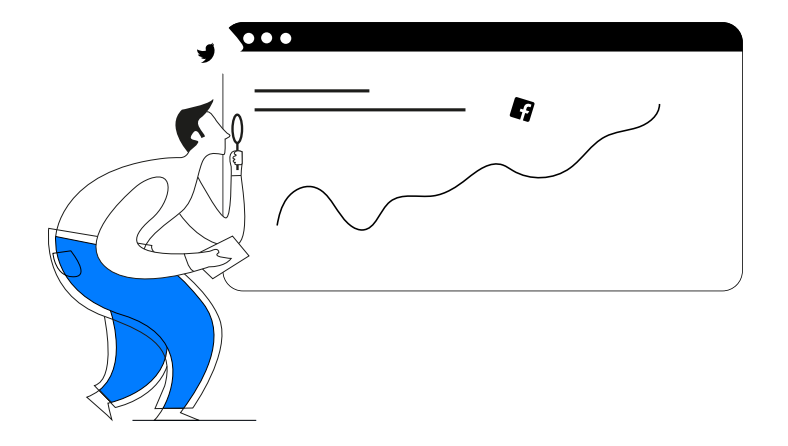

ソーシャルメディアで気になるアカウントやブランド があれば、NapoleonCat上で「フォローを追加」して、 モニタリング。SNSで話題になっている競合ブランド のアクティビティを調査、分析。その成功のノウハウ を、自社にフィードバックしてみてはいかがでしょう。

[詳しく知る](http://bit.ly/2PVhhvF)

**CONTROLLEY BOSTUDIO** 

Facebook、Instagramで [フォローするプロフィール] をご利用の際は、NapoelonCatに登録したユーザーのメールアドレスで Facebookにログイン可能である必要があります。

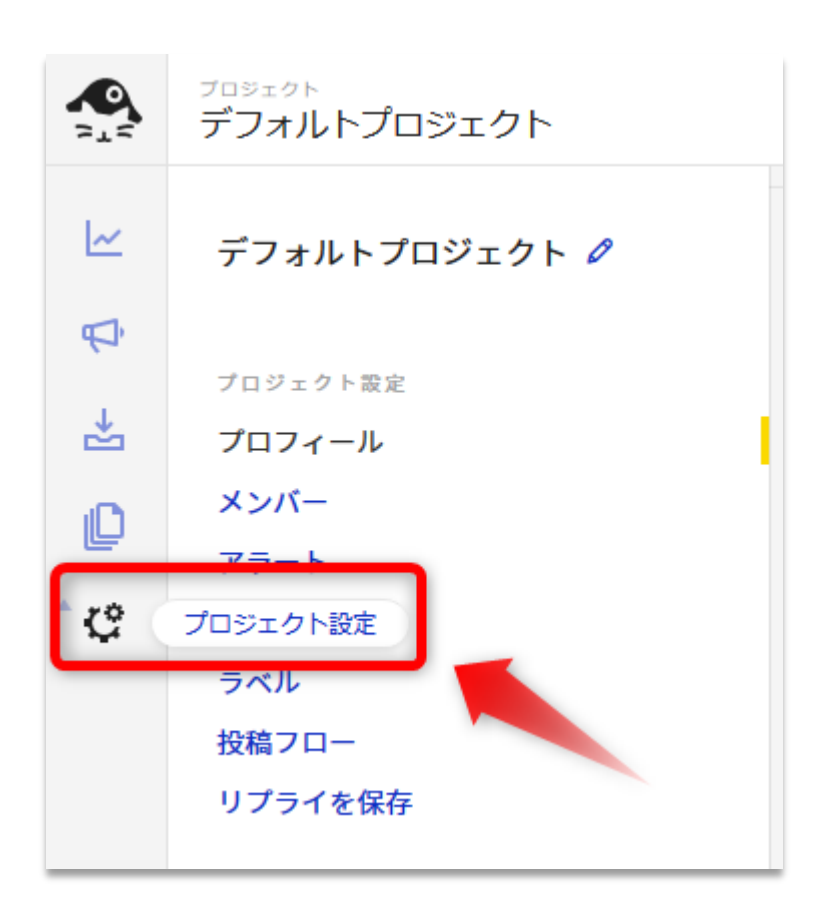

ー番左のサイドバーから【 アイコンの [プロジェクト設定] をク リックすると、プロフィール設定画面にアクセスできます。 「プロフィールを追加」:Facebook, Twitter, Instagram, Google My Business, YouTube, LinkedInが対象です。 Facebook, Twitter, Instagram, LinkedInは、SNS運用の分析、予約投稿と受信 トレイを使ったユーザーとのコミュニケーション、センチメントのラベリング、不 適切なコメントの非表示が可能です。 YouTubeとGoogle My Businessでは予約投稿はできませんが、ユーザーとのコ ミュニケーションが行えます。 「フォローを追加」:競合および気になるSNSアカウントの調査・分析を目的と しています。契約プランが「プロ」以上であれば、競合アカウントのレポートも出 力可能です。 ※レポート出力対応可能プラットフォームはFacebookとInstagram、Twitter。

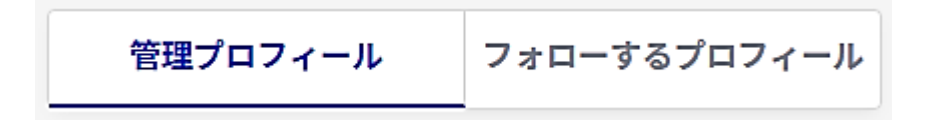

「管理プロフィール」「フォローするプロフィール」のタブを切り替えて、 SNSプロフィール (アカウント) を接続します。 ※FacebookおよびInstagramのアカウント(プロフィール)を追加する 場合には、ユーザーがFacebookページの管理者である必要があります。

「フォローするプロフィール」は競合SNSのアクティビティをチェックで きます。

Facebookのプロ (ビジネス) アカウントの登録は、[こちらを](https://ja-jp.facebook.com/help/502981923235522)ご覧ください。NapoleonCatへの連携の動画[はYouTube](https://youtu.be/WFTB_D-_S4o)に公開をしています。

## 2. プロフィールを追加

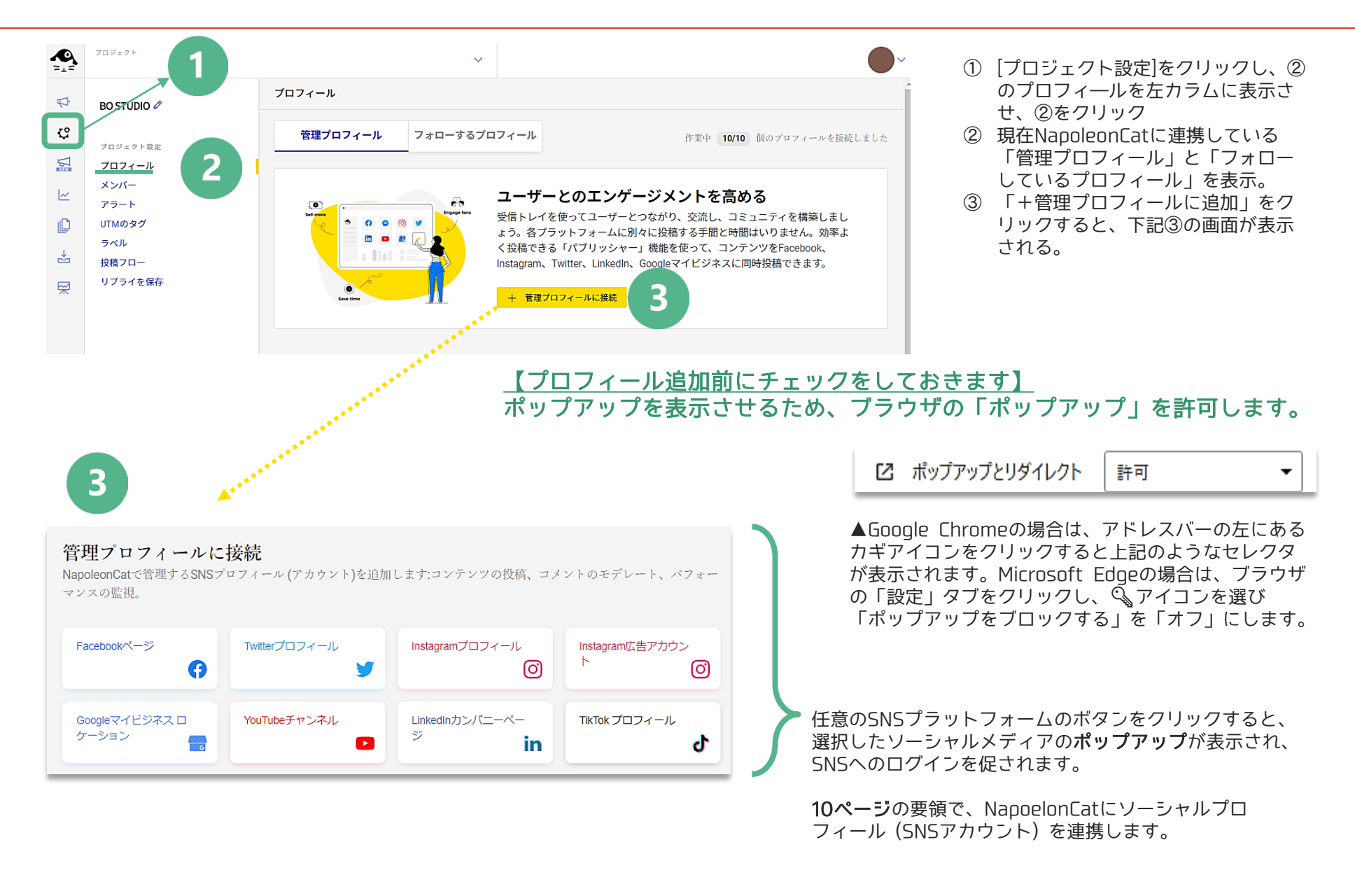

## 2. プロフィールを追加

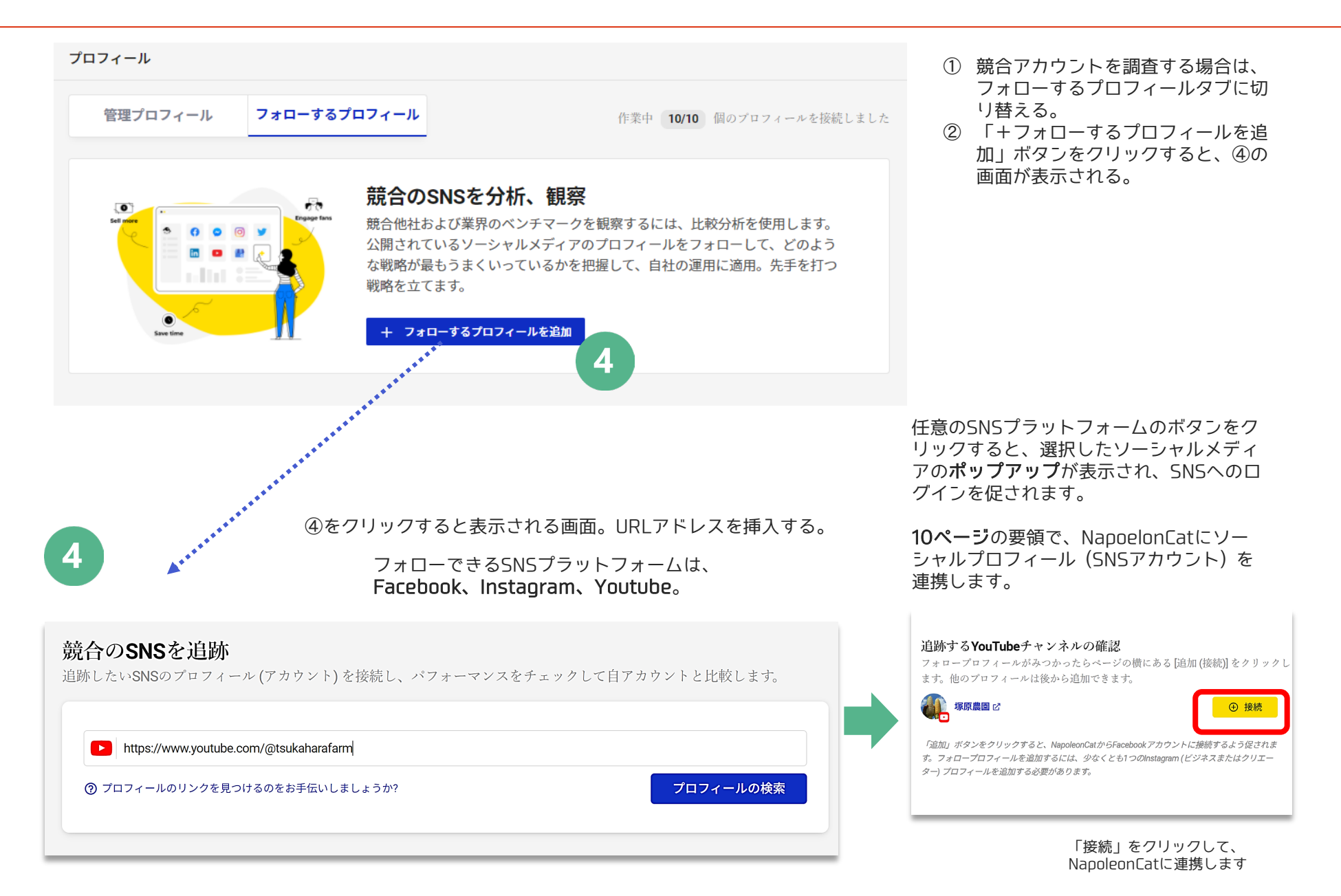

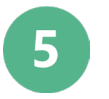

NapoleonCatから、プロフィールへのアクセスを許可するよう求められます。この作業で、データ (管理と分析)を取得し、コンテンツを公開できるようになります。

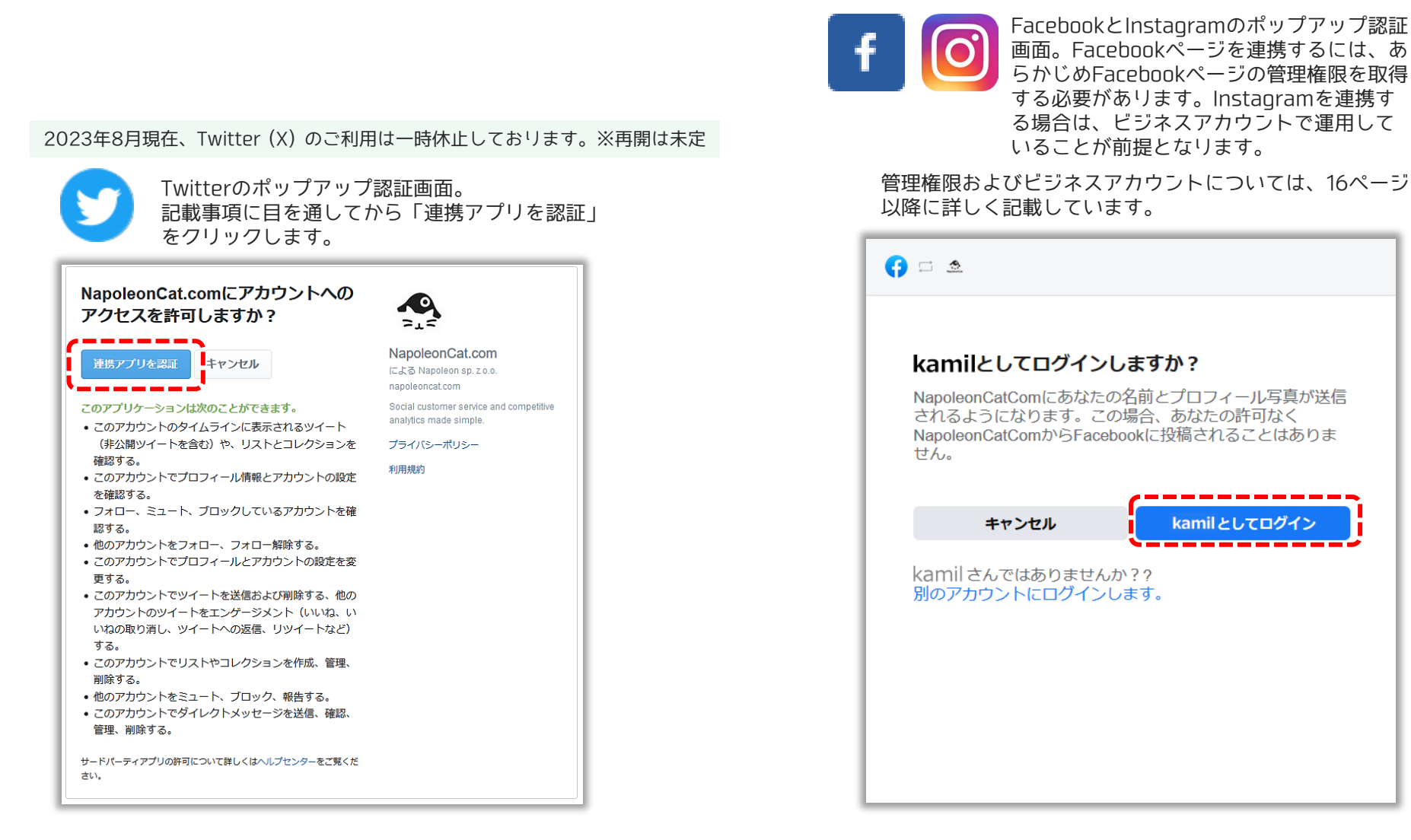

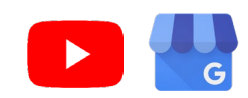

YouTubeとGoogle My Businessのポップアップ 認証画面。Googleにログインをし、記載事項に目 を通してから「許可」をクリックします。

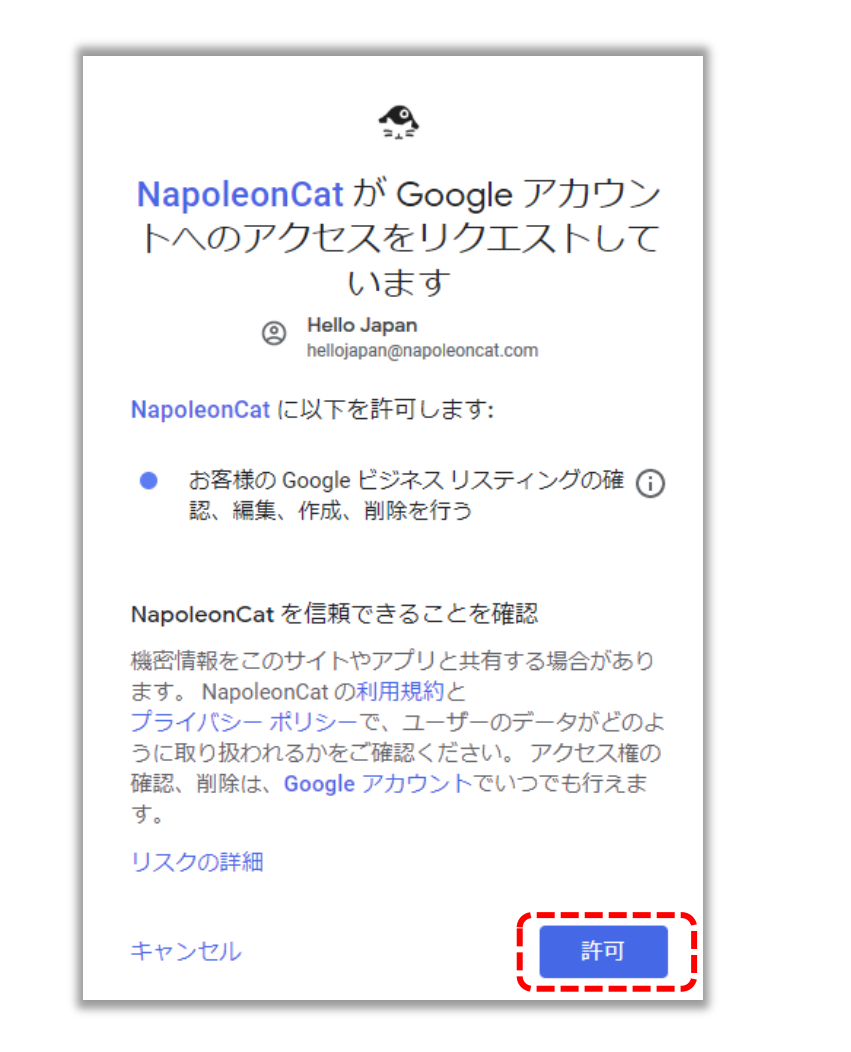

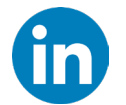

LinkedInのポップアップ認証画面。LinkedInにロ グインをし、記載事項に目を通してから 「Allow」をクリックします。

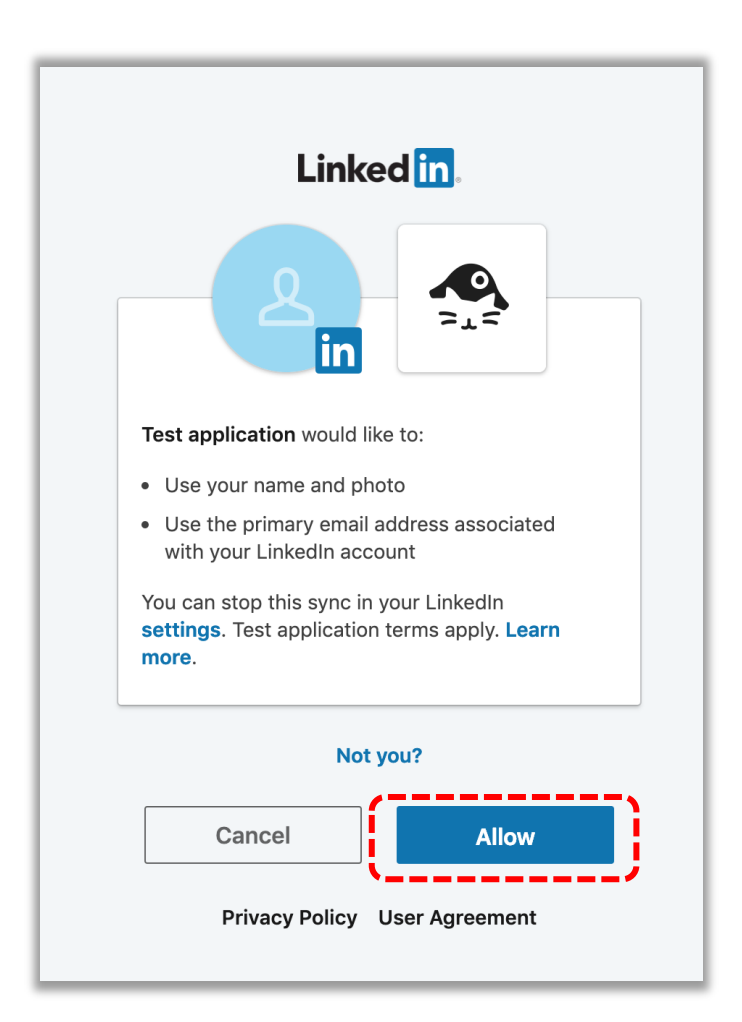

#### <span id="page-11-0"></span>①一番左端にある「サイドメニュー」は、上から「アナリティクス」「公開」「受信トレイ」 PC表示の推奨サイズ:1920x1080 「レポート」「プロジェクト設定」の順で並び、一番下の (i) をクリックすると、別窓でヘル プページを表示するリンクが設定されています。

#### ▼新規登録後、プロフィールを追加した後に表示さ れる「アナリティクス」画面

プロジェクト  $\overline{2}$ @bostudio.co.jp Ą Project 2019  $\ddot{\phantom{0}}$  $\overline{\mathbf{3}}$ ソーシャルフッ 日 週 月 2019-12-11 - 2019-12-24 概要 リーチ エンゲージメント コンテンツ ハッシュタグ インフルエンサー ダイシュボード [] Patagonia 4 ②はサイドナビ。管理プロフィールとし 5 [] Allbirds Excel 齿 **C3 The North Face** て追加したアカウントと、フォローした ED NEC iD A <sup>o</sup> SII (?)  $ER$   $\odot$ レスポンス率 ② プロフィールが一覧で表示されます。 ⊕新しいグループを追加  $+4181%$  9.053  $-13\%$  0.063 **C**<sup>o</sup> **C** Allhirds  $-1.38$ プロフィール ④はユーザー設定メニュー。アイ  $\blacksquare$  Allbirds ⑤で、分析する対象期間を選択でき コンの右にある下向きの矢印を展 **Albirds** ます。日付をクリックすると、下記 開すると、以下のリストが表示さ  $\overline{\phantom{a}}$ **O** The North Face  $\otimes$ 日々のファン のような操作パネルが表示されます。 ダッシュオ れます。 ページファンの総数。 公開する cago **NEC**  $\bullet$  $\mathfrak{p}$  . ල allbirds  $\otimes$ d<sup>h</sup>n to Allbirds 2019-12-11 - 2019-12-24 ලි ikplanet.jewelry @ 月 191.200 ュ o Patagonia o E3 The No @bostudio.co.jp ெThe North Face  $\otimes$ 過去7日間 190,400 ED NEC ₾ ⊕ プロフィールを追加 ⊕ 新しいグ 過去30日  $\ddot{\tau} - \Delta$ セット 189,600  $\mathbb{C}^2$ **O** Facebook アカウント 今月 o Instagram 188,800 ログアウト  $\odot$ ⊕ 新しいセットを追加 先月 カスタム範囲 マウスオーバーで名称を表示。 またアイコンを上下にドラッグ 2019-12-24 2019-12-11 して、好みの配列に変更できま す。キャンセル セット

③は「アナリティクス」のタブ。プラットフォームごとに、 表示されるタブは異なります。※画像はFacebookのタブ

**PER BO STUDIO** 

# プロフィール数の確認と 試用版のデフォルト設定

NapoleonCatの使用を継続する場合は、14日間の無料トラ イアルが終了する前に最初の支払いを行ってください。 ただし、デフォルトで試用版は「3ユーザー」「10プロ フィール」の設定となっています。

実際にお支払するときには、必要な「プロフィール数」と 「ユーザー数」に調整をしてから、本登録に進んでください。 調整の仕方と、プロフィール数、ユーザー数の確認の方法は、 次ページ以降でご説明をします。

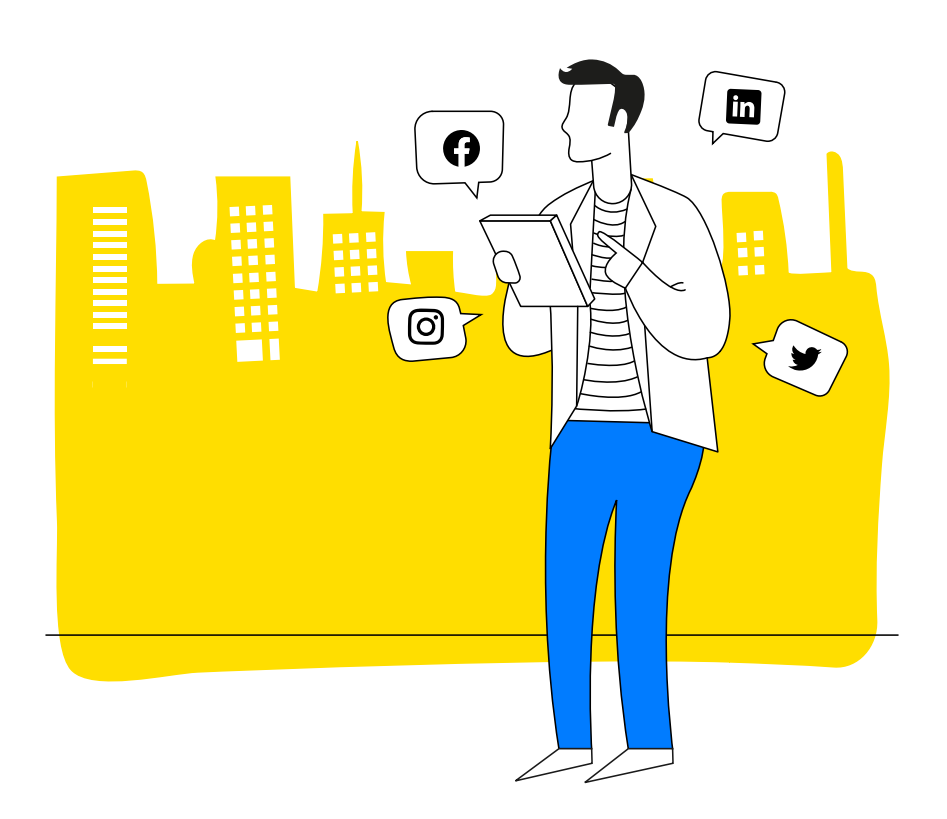

### 5. プロフィールの数え方

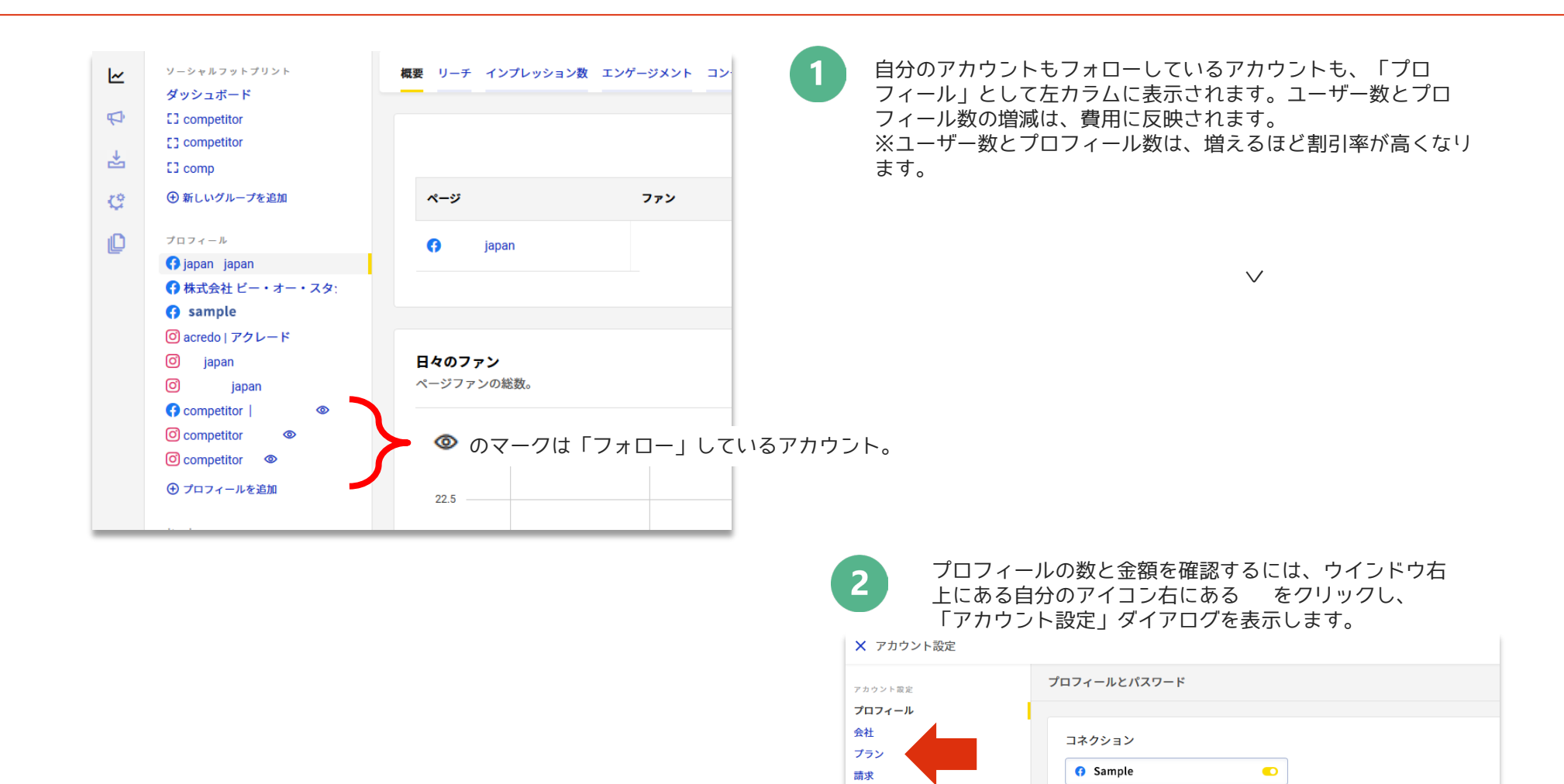

支払履歴 統合

サブスクリプション アカウントを削除する アバター

**ST** 

4 写真をアップロードする

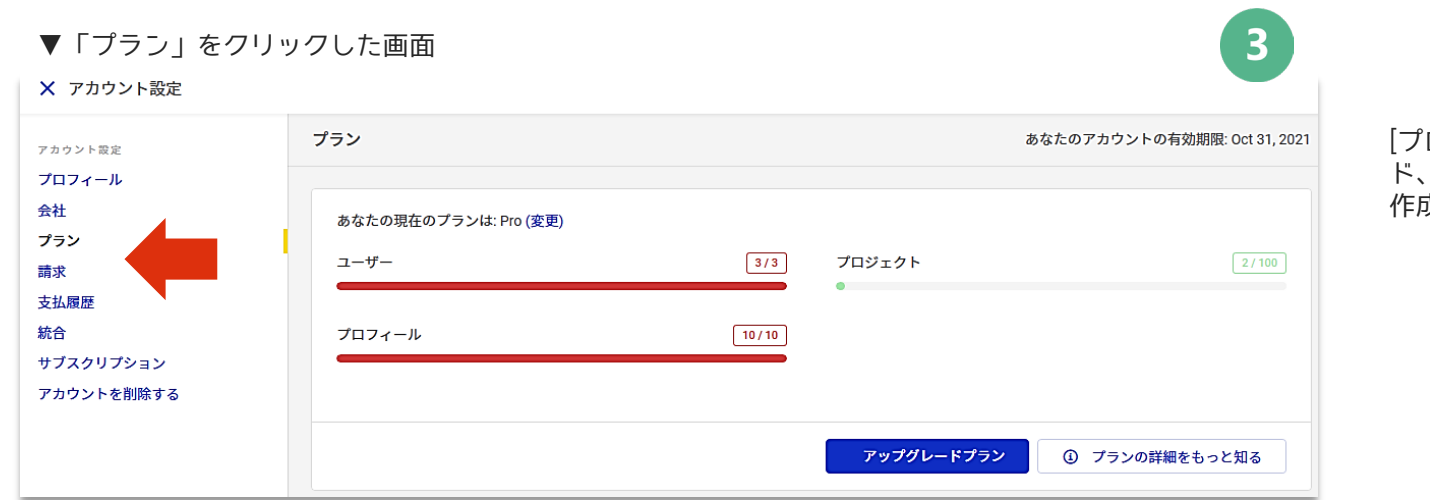

### [プロジェクト]はスタンダー ド、プロともに上限100まで 作成可能です。

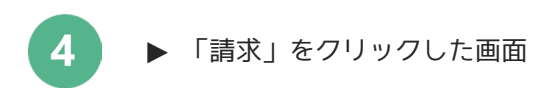

トライアルの「デフォルト」は、「Pro」プランのユー ザー数3、プロフィール数10の設定になります。

デフォルトの数よりユーザーやプロフィールを増やした い場合は、本登録に進んでください。

プロプランで追加できるプロフィールの上限は50です。 50以上の場合は、

hellojapan@napoleoncat.com 宛に、

「エンタープライズ」にお申し込みのリクエストをお送 りください。

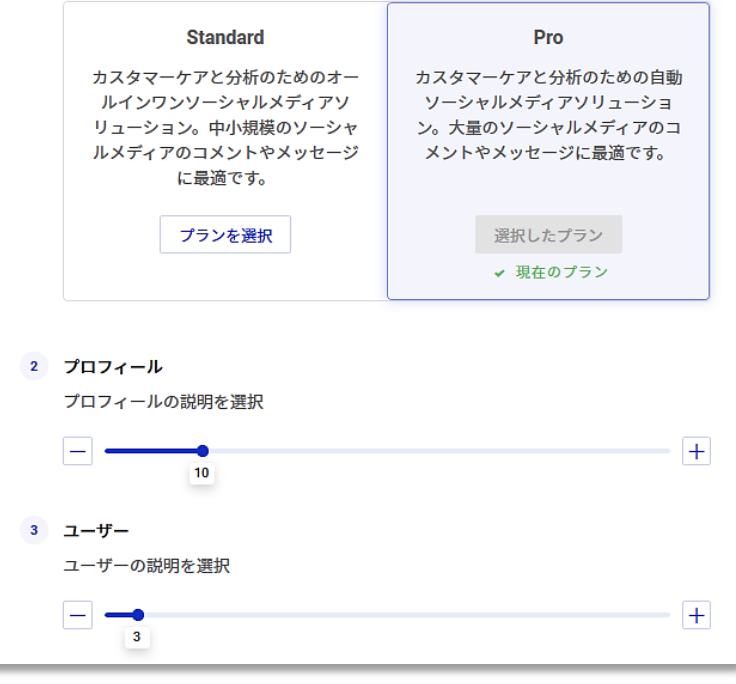

5. プロフィールの数え方

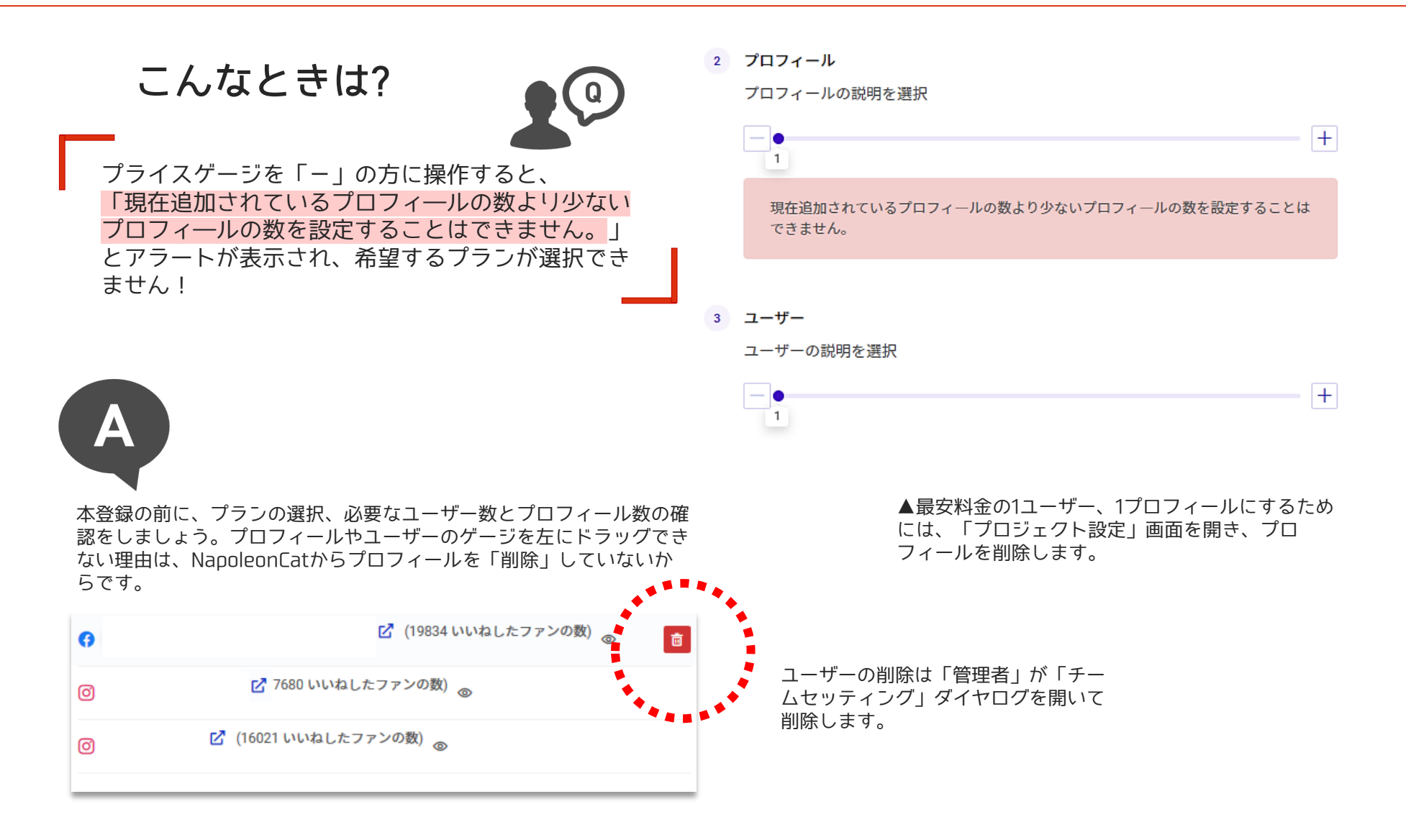

NapoleonCatはサブスクリプションベースのサービスです。月払い、年払いからお選びいただけます。

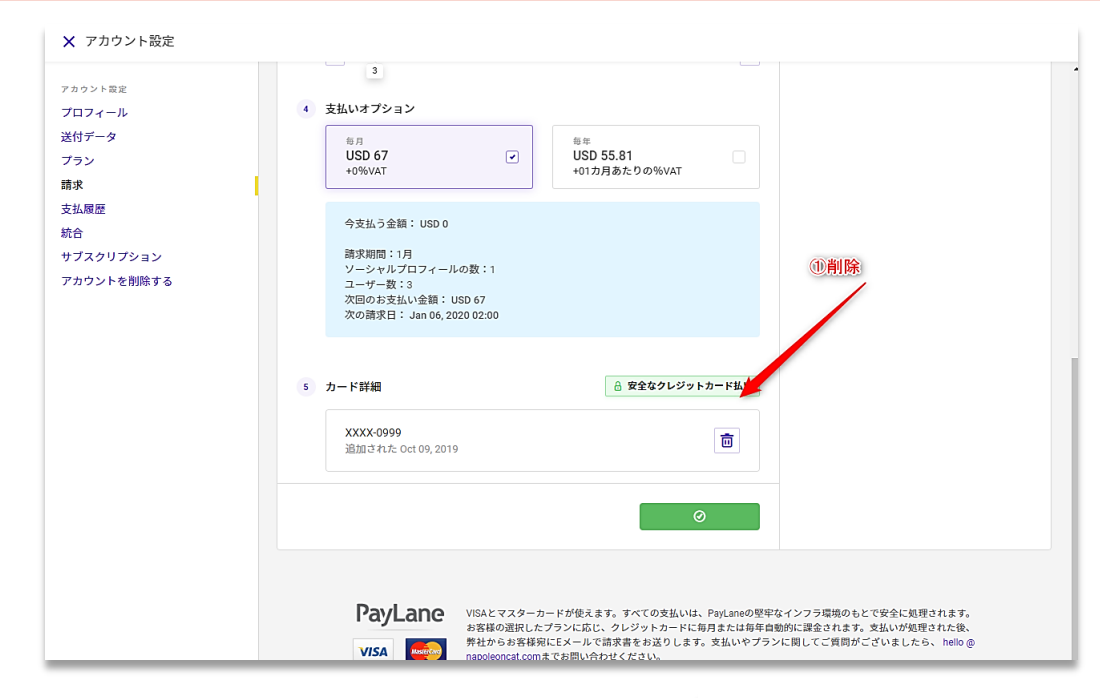

NapoleonCatの解約手続きを紹介します。 右上のユーザーアイコンをクリックし、 「アカウント」を選ぶと、「アカウント設 定」ダイアログボックス=モーダルダイア ログが表示されます。[※11を参考のこと。](#page-11-0)

左メニュー一覧から「請求」をクリックし、 左のような画面を表示します。

画面を下にスクロールしてカード詳細情報 を記載したエリアに到達したら、 ①ゴミ箱アイコンをクリックして、クレ ジットカード情報を削除します。

次いで、左メニュー一覧から 「アカウントを削除する」を選び、黄 色のボタン「アカウントを削除する」 をクリックして完了します。

お手数ですが、削除する理由を記載く ださいますと幸いです。

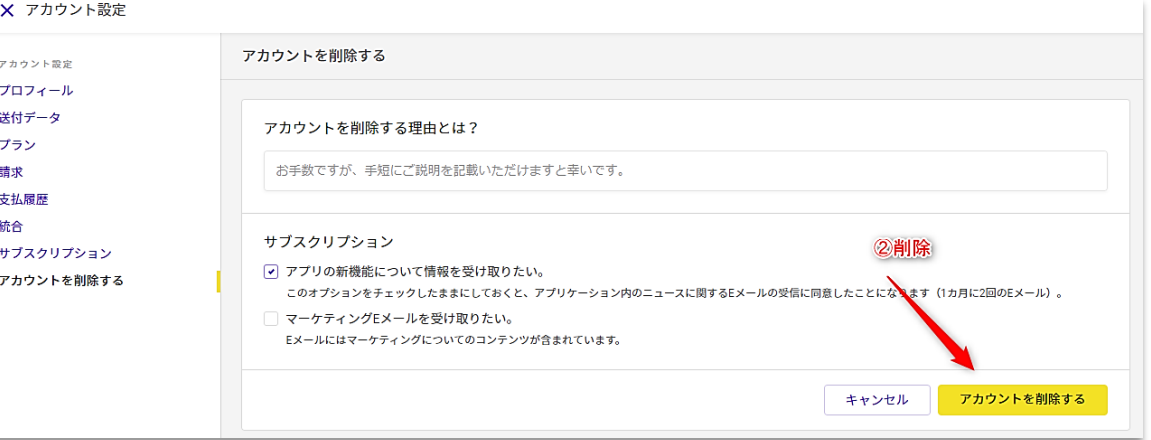

#### 解約手続き[はこちら](https://brain.napoleoncat.com/ja/articles/911992-%E3%82%A2%E3%82%AB%E3%82%A6%E3%83%B3%E3%83%88%E3%82%92%E3%82%AD%E3%83%A3%E3%83%B3%E3%82%BB%E3%83%AB%E3%81%99%E3%82%8B)でもご覧いただけます。

Instagramあるいはfacebookページに、NapoleonCatから「投稿」する連携をする場合には、ユー ザーがfacebookページで「ページ管理者」以上の権限である必要があります。

Instagramがビジネスアカウント (プロフィール) と連携している場合

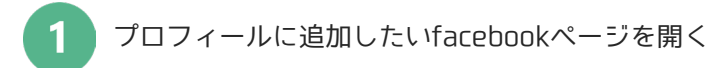

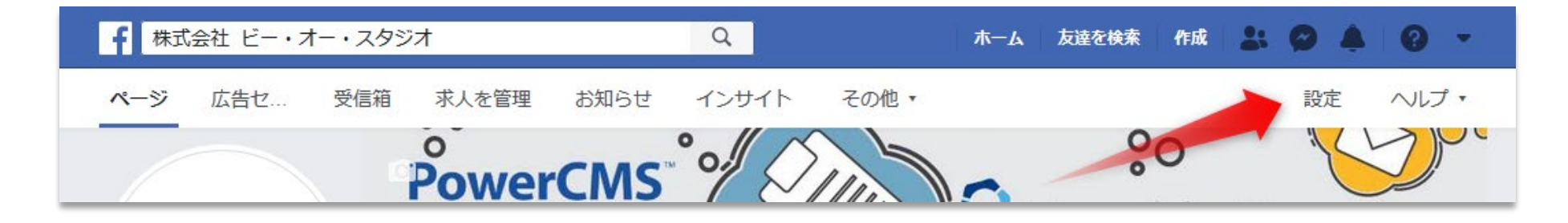

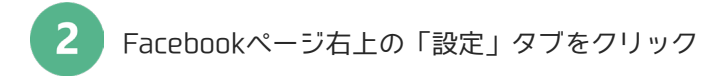

#### Instagramがビジネスアカウント (プロフィール) と連携している場合

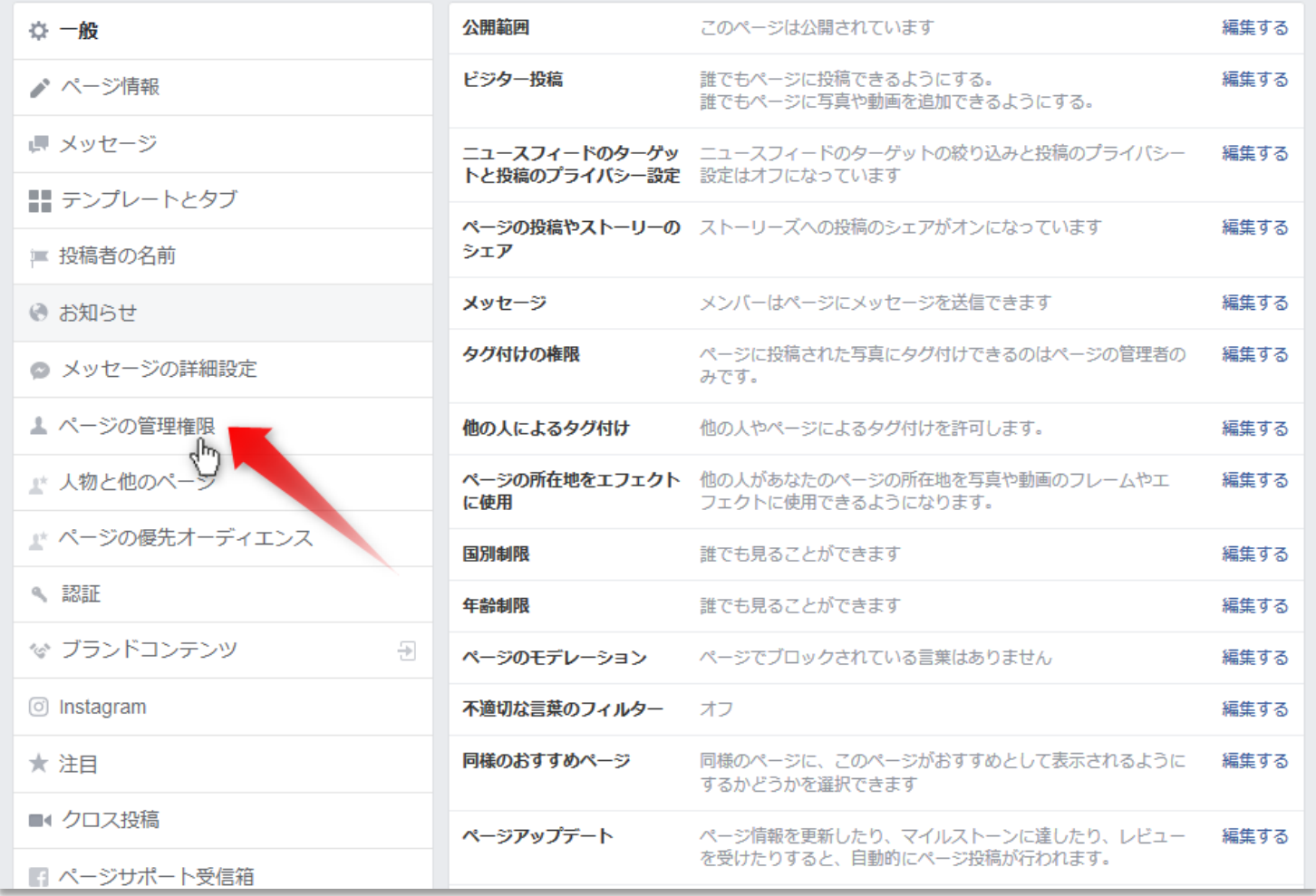

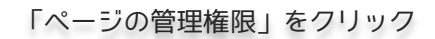

3

#### Instagramがビジネスアカウント (プロフィール) と連携している場合

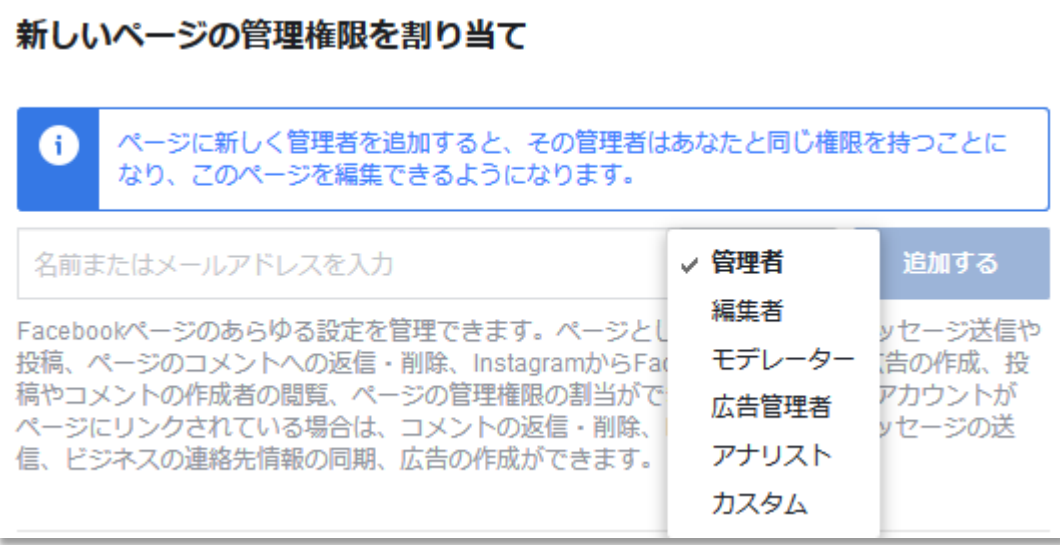

「新しいページの管理権限を割り当て」に、メン バーのメールアドレスを入力し、「追加する」をク リック。

 $\boldsymbol{4}$ 

※新しいメンバーは、事前に「管理者」となるペー ジへ「いいね」などのアクションをしておくと、ス ムーズにメールアドレスが入力できます。

#### スマートフォンのInstagramアプリから設定

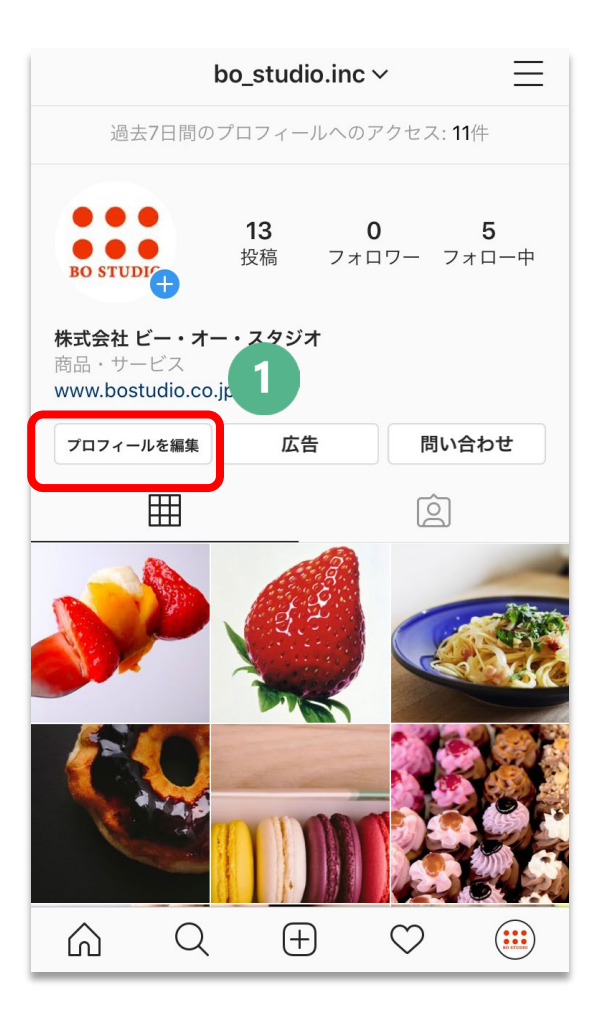

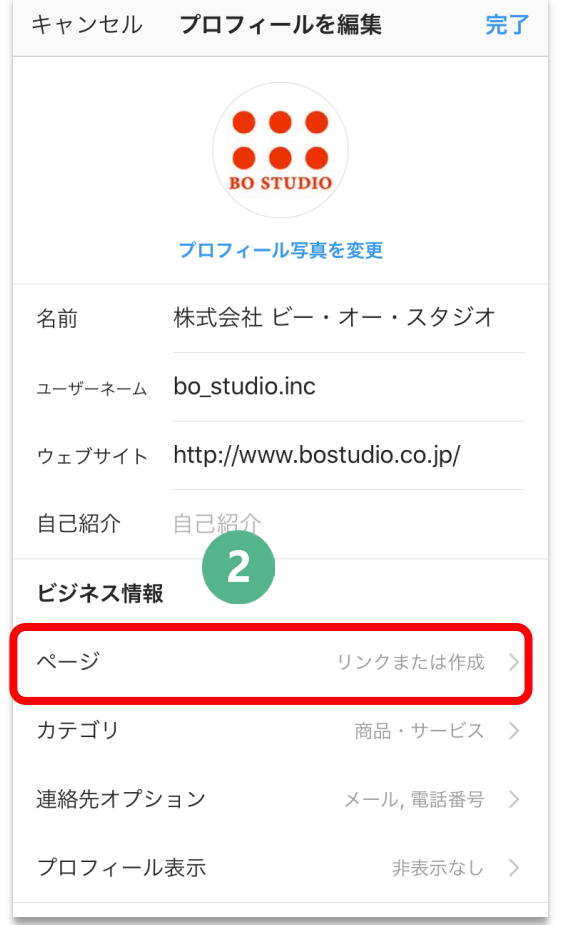

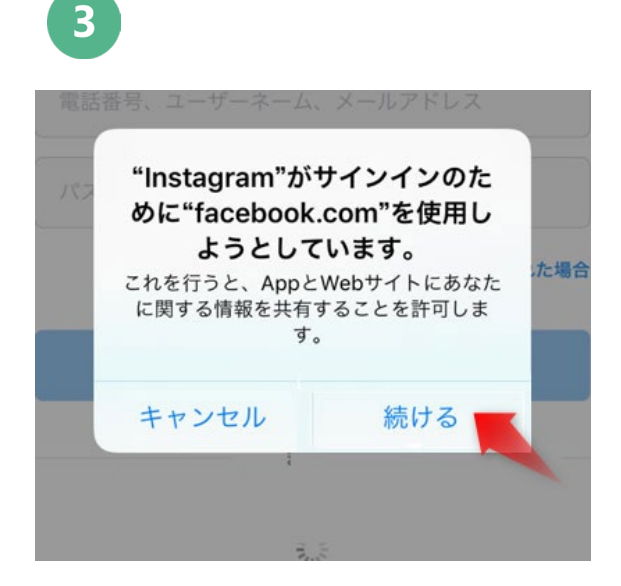

① Instagramのプロフィールページを開き、 「プロフィールを編集」をタップ。 ②ビジネス情報の「ページ」をタップ。 ③「続ける」をタップし、facebookにログイ ンをし、連携させるfacebookページを選択す る。

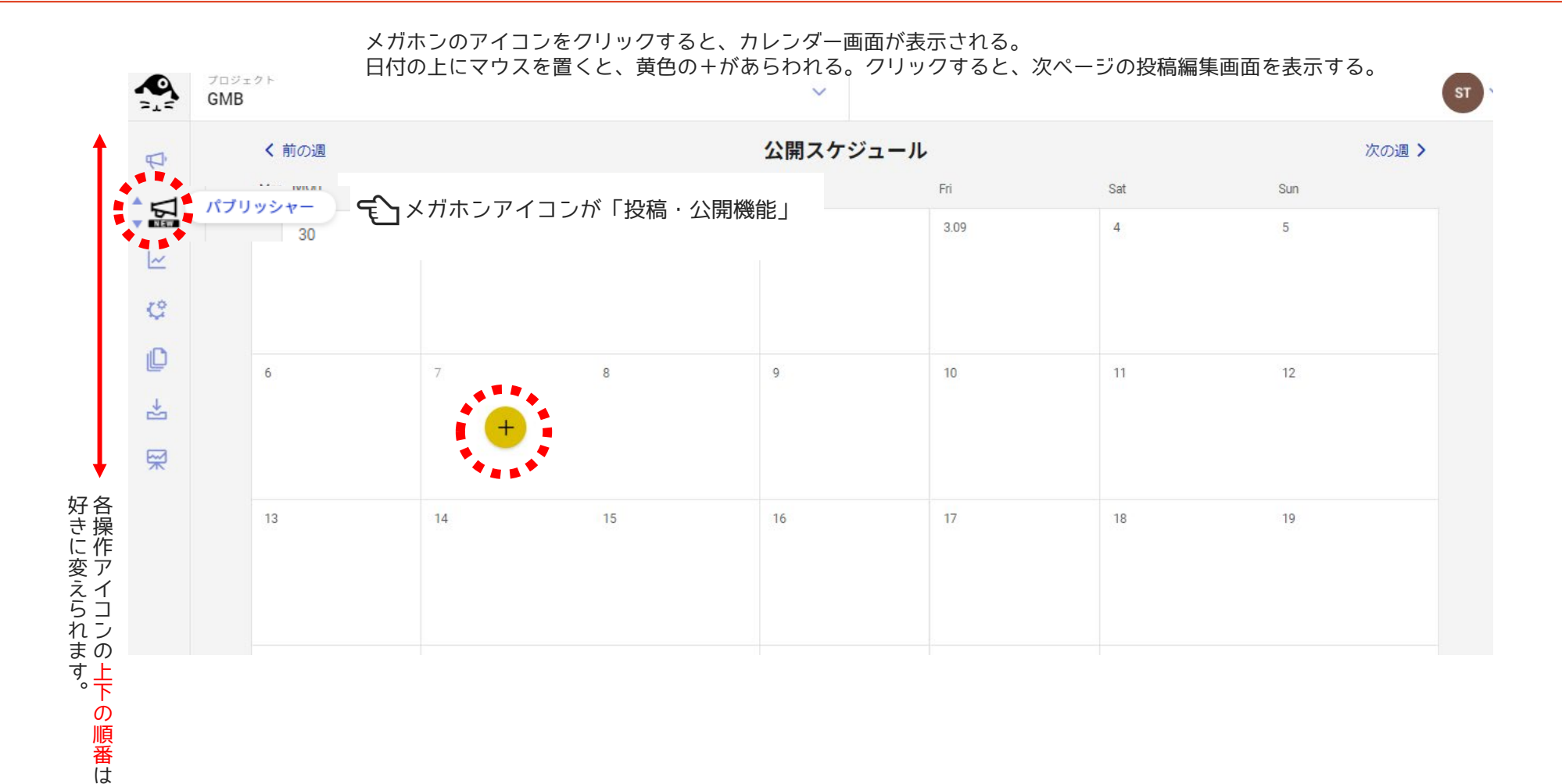

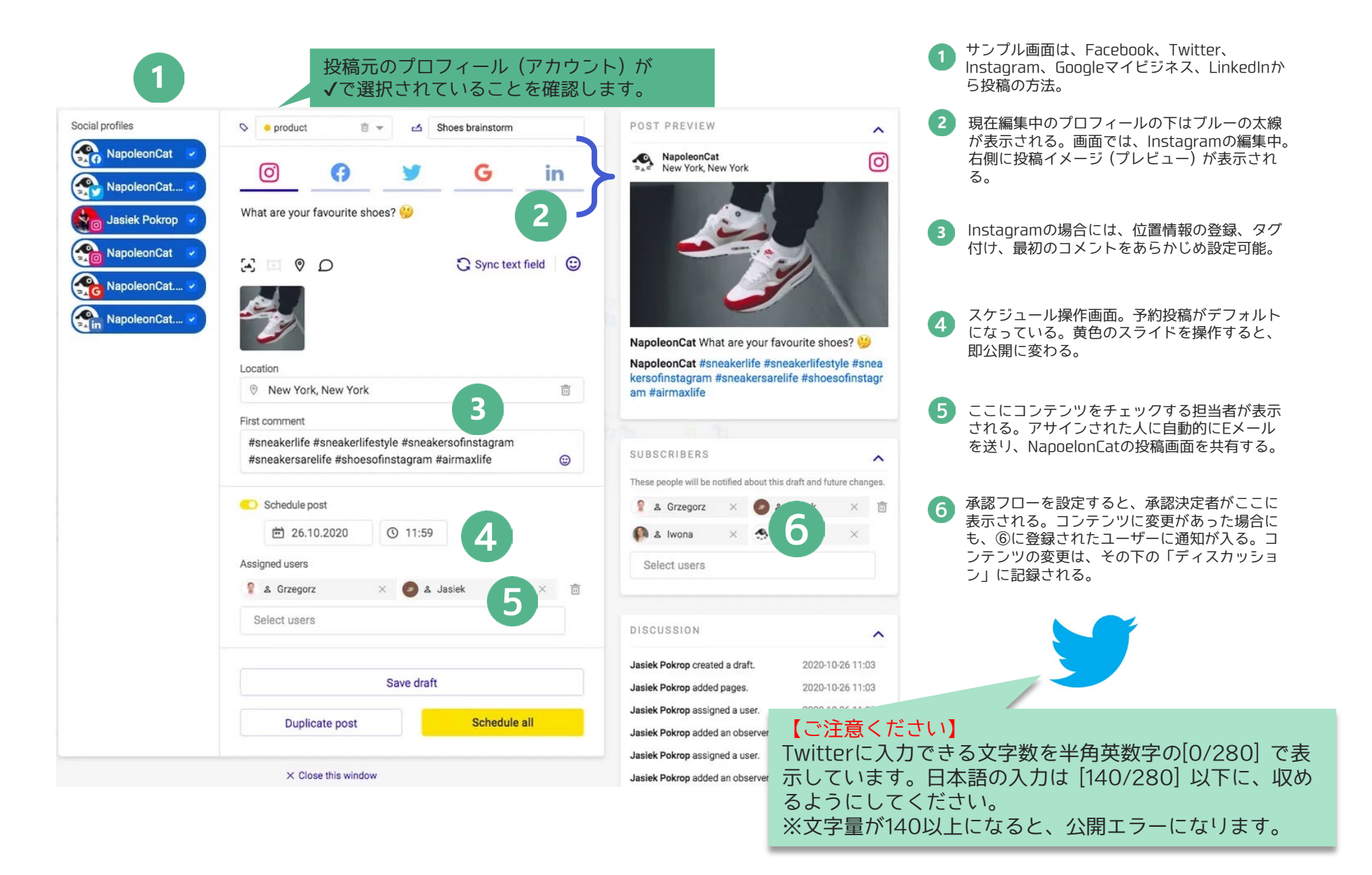

NapoleonCat機能対応表

**SEP BO STUDIO** 

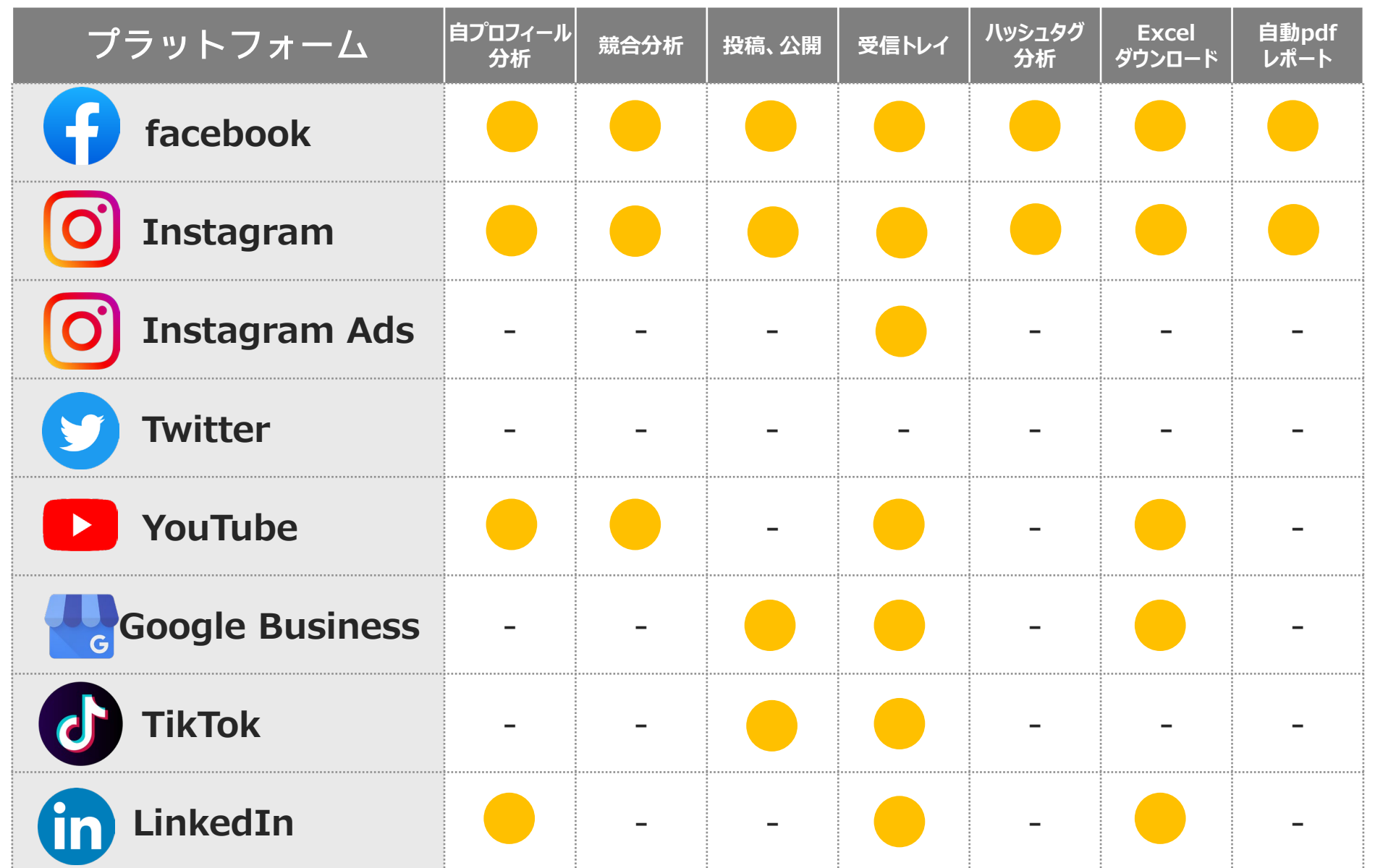